# **Introduction**

This informational document will guide users through the process of requesting a VA appraisal. Please note that the following are required to order a VA appraisal properly:

- The loan must be registered in FGMC's Wholesale Client Portal, BOOST.
- The broker must request the Certificate of Eligibility (COE) before ordering the appraisal.
- The appraisal order must include FGMC's VA Lender ID (6852450000).
- The broker is responsible for paying the appraisal fee once the appraisal is complete.

*Reminder: Appraisals are not required on Interest Rate Reduction Refinance Loans (IRRRLs).*

## **Click the applicable link view the process:**

- [How to Request an Appraisal](#page-0-0)
- [Frequently Asked Questions \(FAQ\)](#page-3-0)
	- o [How can I order a Certificate of Eligibility \(COE\)?](#page-3-1)
	- o [How can I obtain a new VA LIN number for a VA IRRRL?](#page-3-2)
	- o [How can I search for an existing LIN number?](#page-5-0)

# <span id="page-0-0"></span>**How to Request an Appraisal:**

1. Log into the [VA Loan Guaranty \(LGY\).](https://lgy.va.gov/lgyhub/)

*Note: FGMC does not have access to your login information for WebLGY; please contact your company's support team for login information.* 

2. Click **Loan** > **Request Appraisal**.

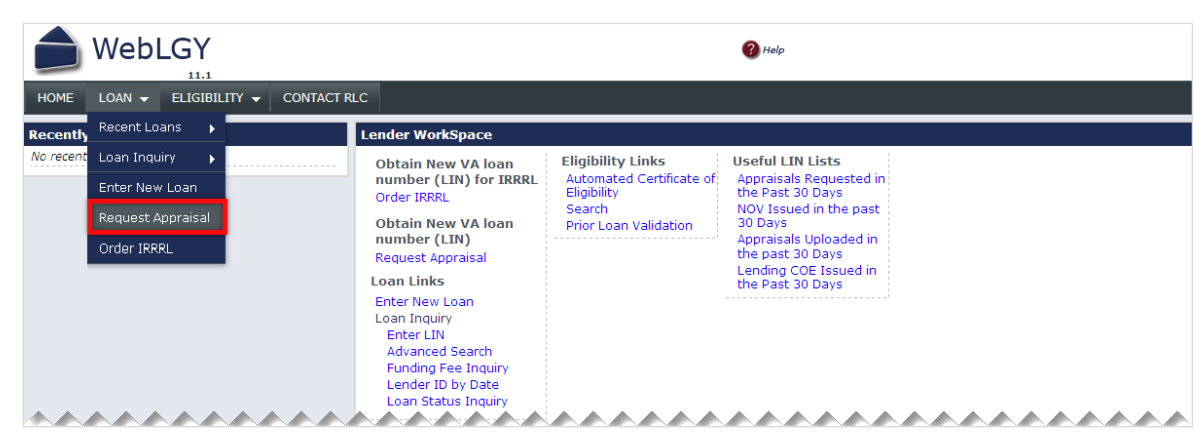

- 3. Select **LAPP - Lender Appraisal Processing Loans** as the appraisal type.
- 4. Enter the **Veteran/Surviving Spouse SSN** and **Year of Birth (YOB)**.
- 5. Click **Submit** to associate a COE to the Appraisal.

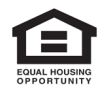

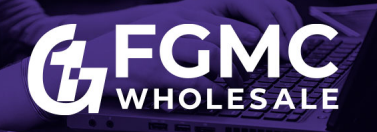

# How To Request a VA Appraisal **The Appraisal System (TAS) using WebLGY**

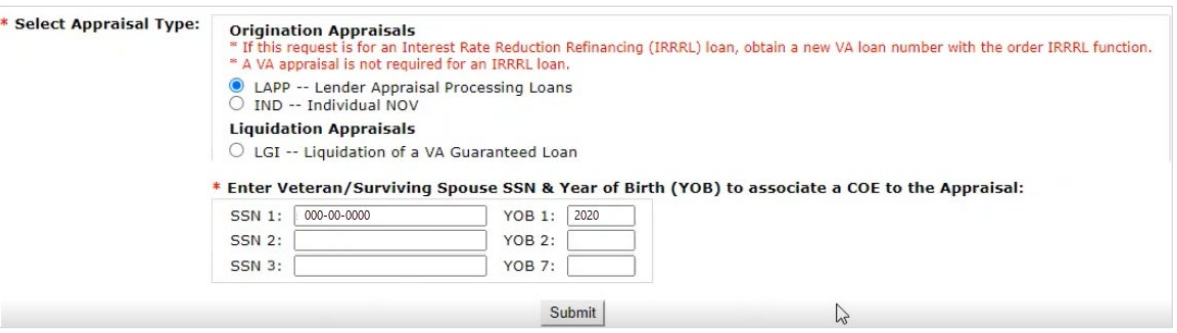

- 6. Ensure the information is for the correct applicant and the COE status indicates Approved. *Note: If a COE does not appear, order a COE before continuing.*
- 7. Click the radio icon for the **Primary Obligor** and select **Submit** to continue.

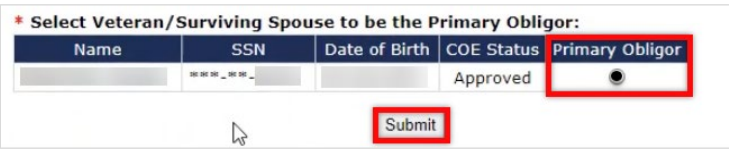

8. Complete the required\* fields and be sure to include the following information in each section.

#### 1. **Section 1 (Requestor Information):**

- o Enter FGMC's VA Lender ID: 6852450000 in the **Sponsor's Identification** field.
- o In addition, be sure to include your FGMC Account Manager's email address in the **E-mail address** field. This notifies FGMC the appraisal has been ordered and completed, which will facilitate a timely NOV issuance.
- 2. **Section 2 (Person Authorizing This Request):** 
	- o Enter your contact information in each field.
- 3. **Section 3 (Property Information):**
	- o Enter the property information.
	- o Be sure to click the **Verify Property Address** link to ensure the address information is entered correctly.
	- o In the **Legal Description of the Property field**, provide a complete legal description of the property. If the legal description is too long, upload a copy of the complete legal description into WebLGY on the same day the assignment is made.
- 4. **Section 4 (Leasehold Cases):**
	- o Complete this section as applicable.
- 5. **Section 5 (Firm or Persona Making Request/Application):**
	- o Enter your information.
- 6. **Section 6 (Applicable Lender Point of Contact):** 
	- o Ensure the Point of Contact (POC) information is accurate and the POC can provide access to the property for the appraiser.

#### 7. **Section 7 (Property Facts):**

- o Complete all fields as applicable.
- 8. **Section 8 (Warranty/Warrantor Information):**

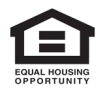

o Complete all fields as applicable.

9. **Section 9 (Purchaser Information):**

o Complete all fields as applicable.

- 9. Review the Terms of Responsibility.
- 10. Check the box and click submit to send your appraisal request.

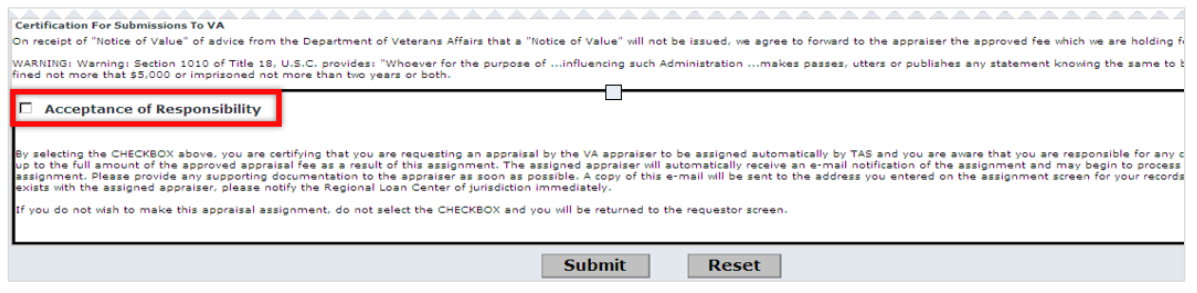

11. If you need to upload a sales contract, click the **Upload Sales Contract** link.

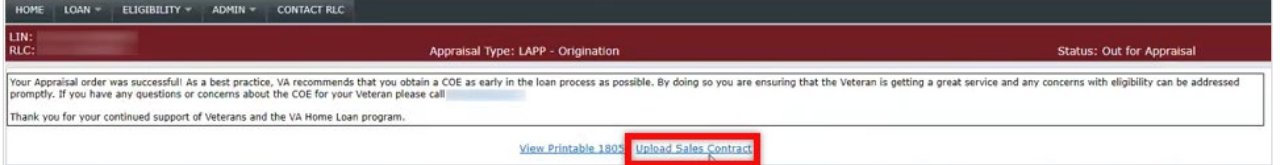

*Note: For purchase transactions, upload a copy of the sales contract and any construction exhibits into WebLGY on the same day the assignment is made. Refer to [VA Handbook](https://www.benefits.va.gov/WARMS/pam26_7.asp) for format requirements.* 

12. Print the Request for Appraisal (VA Form 26-1805) for your Records.

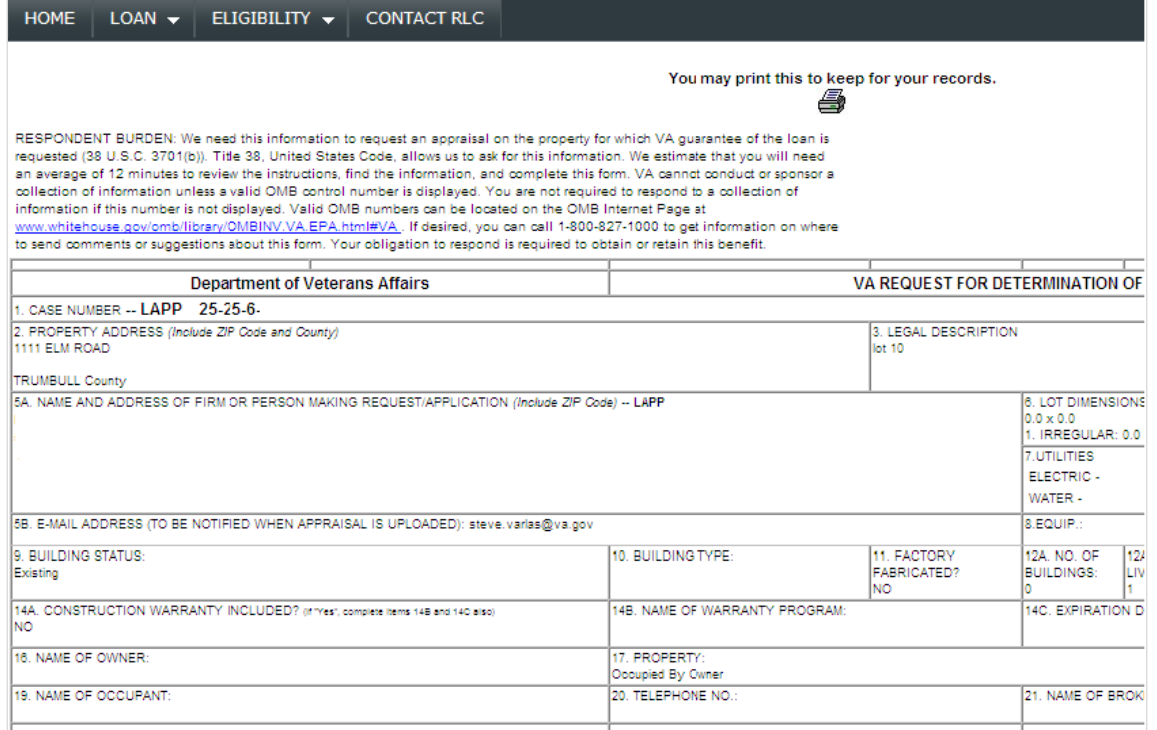

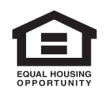

This information intended solely for mortgage professionals and should not be distributed or provided to consumers or the general public. All information stated is subject to change without notice. NMLS ID 2917 (www.nmlsconsumeraccess.org)

# <span id="page-3-1"></span><span id="page-3-0"></span>**Frequently Asked Questions (FAQ):**

## **How can I order a Certificate of Eligibility (COE)?**

1. Click the **Automated Certificate of Eligibly Link** from the Home screen.

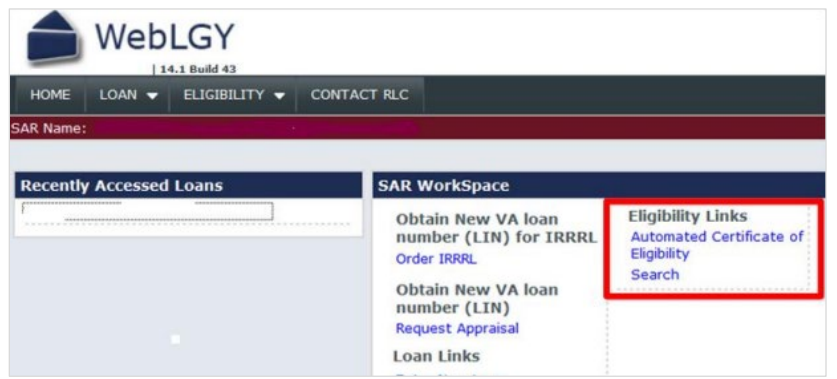

2. Enter the borrower's name and SSN and click **Submit**.

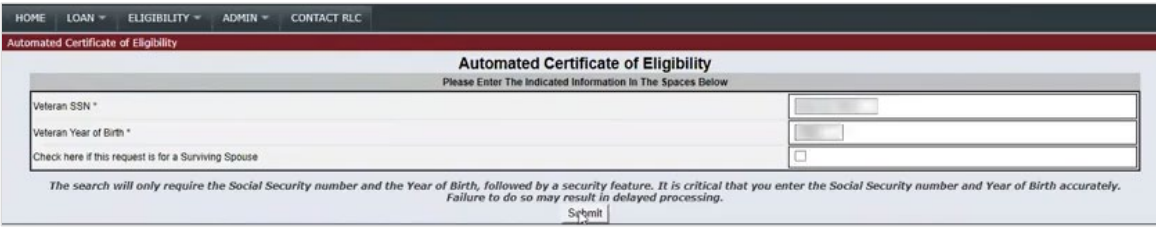

- o If the search function produces a COE, review the COE for accuracy. If the COE is correct, you can print the COE without completing an electronic application.
- o If the Search function does not produce a COE or a COE is not suitable and needs correction, submit and electronic application use the New Application hyperlink to order a COE.

*Note: Please reference the VA's full guide: [How To Order a Certificate of Eligibility](https://www.benefits.va.gov/homeloans/documents/docs/lender_coe_tutorial.pdf) for more details.* 

### <span id="page-3-2"></span>**How can I obtain a new VA LIN number for a VA IRRRL?**

1. Access the Home screen and select **Order IRRRL**.

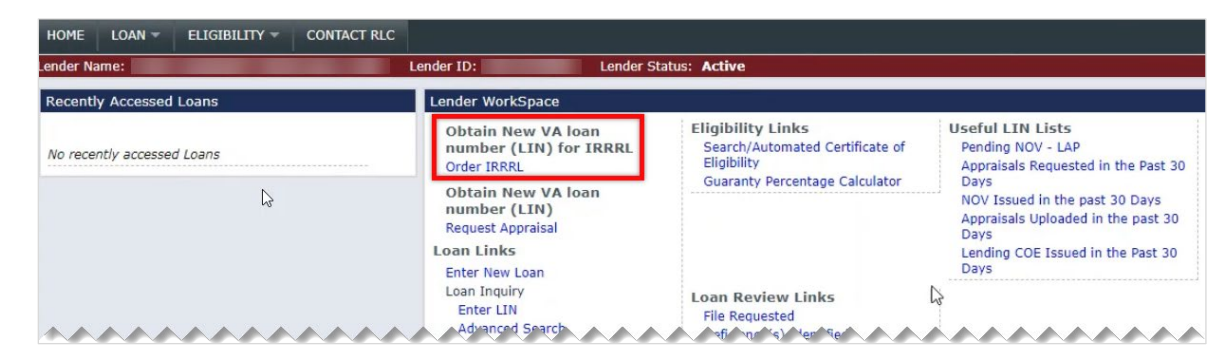

2. Enter the information below and click **Submit**.

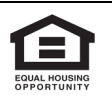

- o The LIN of the current Loan being refinanced with an IRRRL or the Veterans SSN.
- o The Birth Month and Year of the veterans' birth date.

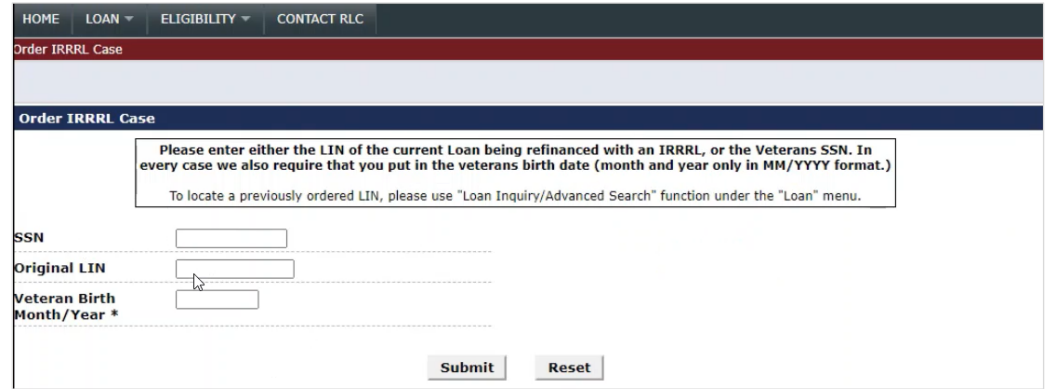

*Note: If the veteran does not have an active VA loan, it will return an error message.* If an active VA loan is located, then WebLGY will prompt the user to review the loan information.

- 3. Review the loan information for accuracy.
- 4. Enter FGMC's VA Lender ID: 6852450000 in the **Sponsor's Identification** field.
- 5. Click **Submit** to continue.

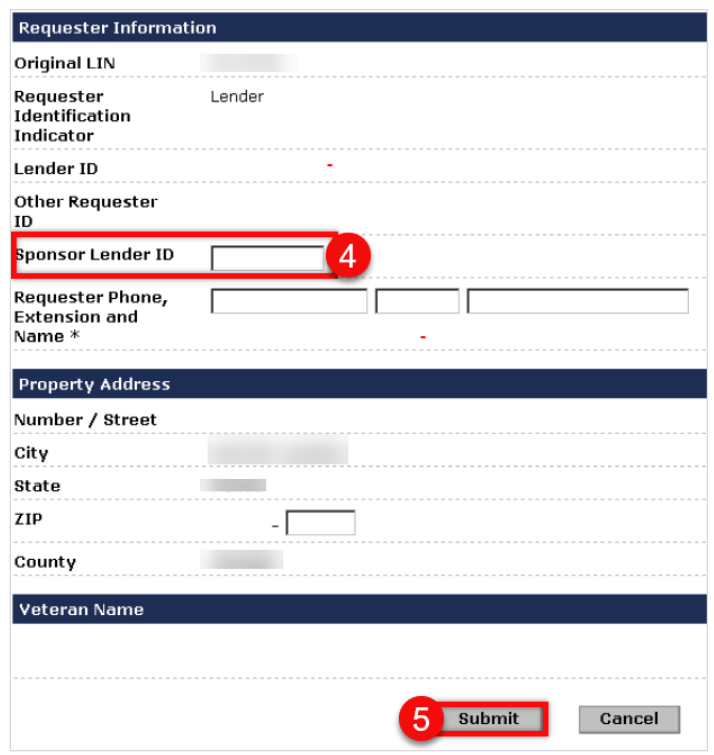

*Note: Once an IRRRL is ordered successfully, a summary page appears with a successfully ordered message. Print the page or save the new case number.*

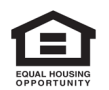

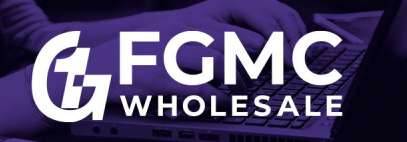

## <span id="page-5-0"></span>**How can I search for an existing LIN number?**

1. Select **Advanced Search** from the Home screen.

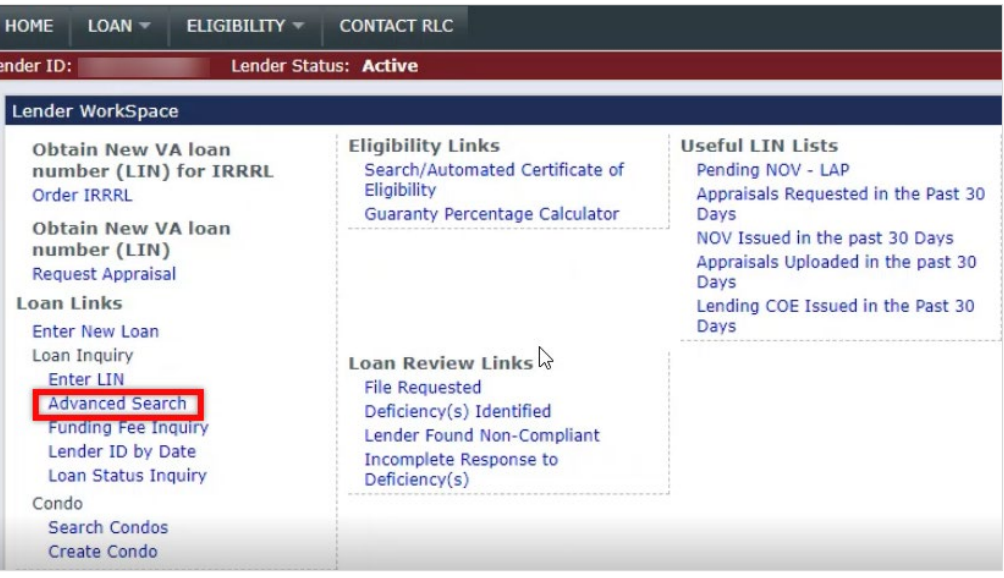

- 2. Enter any known information about the loan in the search fields.
- 3. Click **Submit**.
- 4. Select any **LIN number** to review the loan information from the list of items found that matched your search.

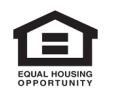

This information intended solely for mortgage professionals and should not be distributed or provided to consumers or the general public. All information stated is subject to change without notice. NMLS ID 2917 (www.nmlsconsumeraccess.org)